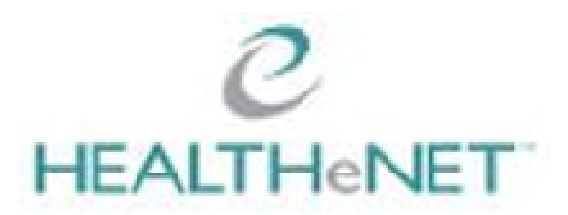

# **EPRO Inquiry User Guide**

### **Overview**

**EPRO Inquiry** is BlueCross BlueShield's latest **E**lectronic **Pro**vider support application. It's designed to streamline & enhance your Provider Customer Service experience – here's how:

- **EPRO Inquiry** completely replaces our paper-based Provider Claim Inquiry Form
- You may now submit claim adjustment requests & other inquiries on-line
- Your inquiries are sent, real-time, directly to our Provider Customer Service staff
- You may attach supporting electronic documentation to the inquiry
- Responses by our Provider Customer Service Staff are sent directly to your account
- All inquiries, attachments & responses are saved for you on-line, search enabled!
- If you need to follow-up, all inquiries are assigned a unique ID in the system
- Positively affects your revenue cycle with average responses within 3-5 business days!
- Reduces phone calls, scanning/printing, faxing, letters, postage & other office expenses

This User Guide shows you step-by-step how to submit and manage your inquiries with the following transactions:

- **Provider Inquiry**
- **Provider Inquiry Summary**

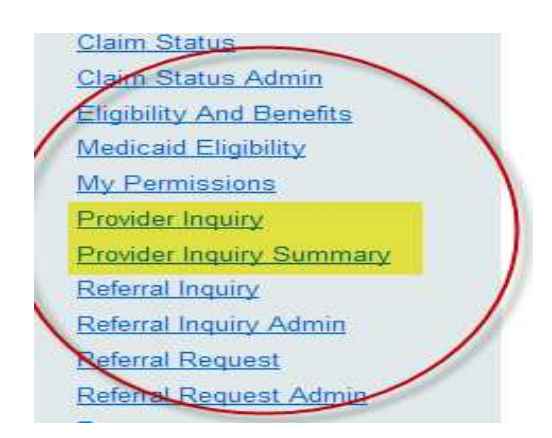

There is also an alternative workflow for submitting claim inquiries which uses the **Claim Status** transaction to pre-populate the fields of an inquiry, saving you time and increasing accuracy. This is detailed on page 10.

## **Provider Inquiry**

- 1. Sign-on to HEALTHeNET
- 2. Begin an inquiry by selecting **Provider Inquiry** from the left-side menu.
- 3. The Provider Inquiry screen will open.

### **HOME SCREEN**

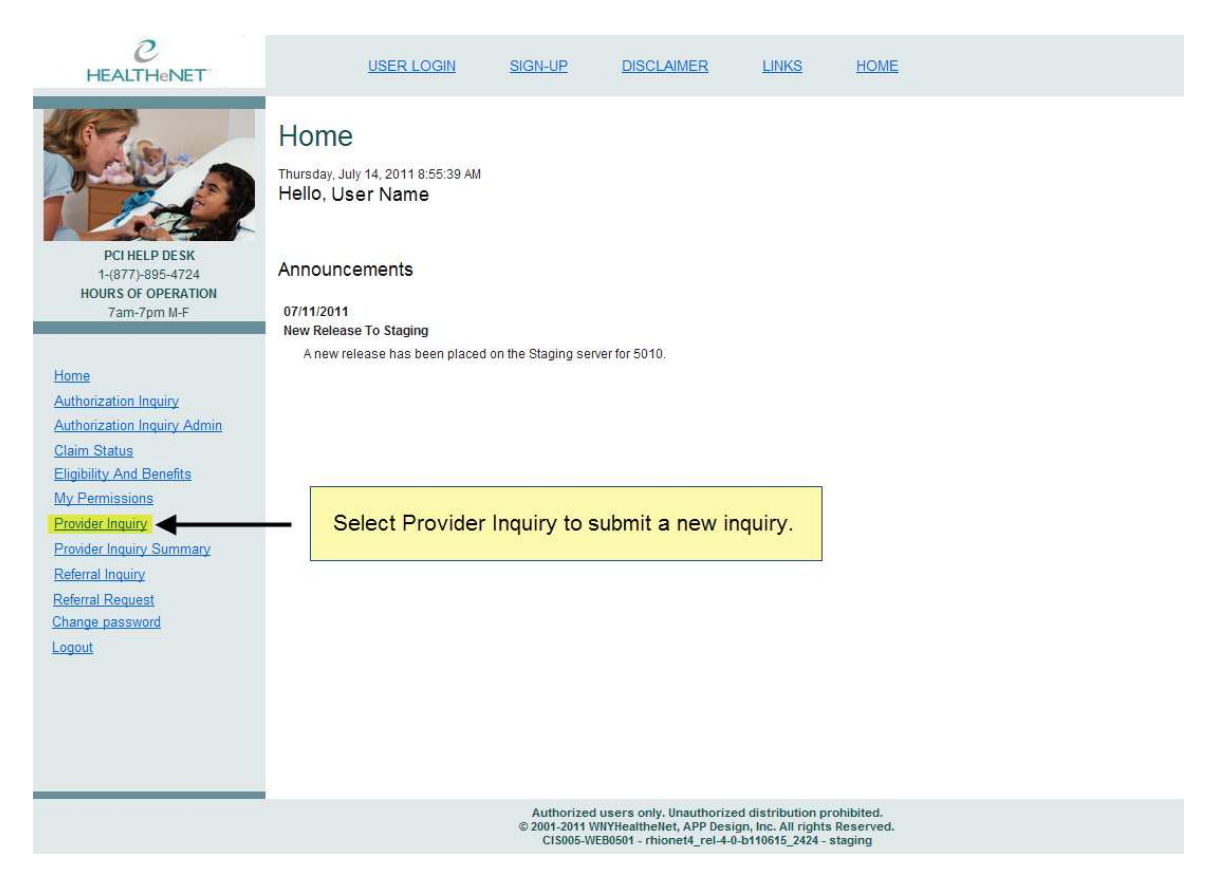

### **PROVIDER INQUIRY SCREEN**

- **There are nine easy steps to submitting an inquiry.**
- **The red numbers on this screen shot have a matching instruction number beginning on the next page.**

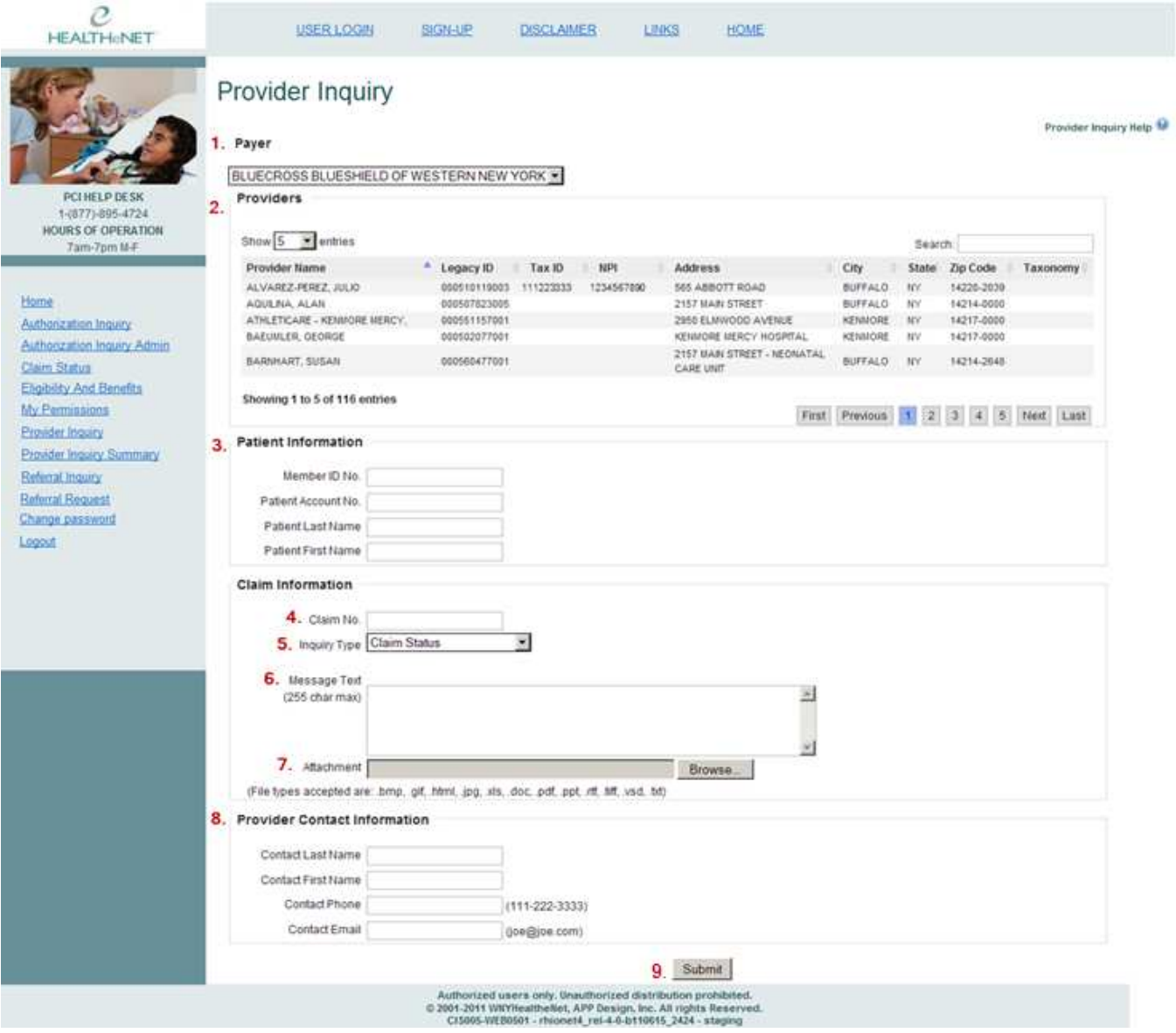

#### **PROVIDER INQUIRY SCREEN INSTRUCTIONS**

- 1. Select a **Payer** from the drop down list. This Payer will receive your inquiry.
- 2. Select a **Provider** from the drop-down list. This indicates to our staff which provider you're inquiring about.
- 3. If the inquiry is related to a specific member, enter the **Patient Information**:
	- a. Member ID Number, including the Member ID suffix
	- b. Member First & Last name
	- c. IF your office tracks patients using a patient account ID, you may submit it
- 4. If the inquiry is related to a specific claim, enter the **Claim Information**
- 5. Select **Inquiry Type** from the drop-down list.
	- For assistance in choosing the Inquiry Type, please see page 11. Print the tip sheet and hang it close to your workstation.
- 6. Type your instructions to our staff in the **Message to Payer** field.
	- Remember, by providing the greatest detail possible to our staff, your inquiry has the best chance of being processed correctly and quickly.
- 7. You may include supporting documentation with your inquiry as an **Attachment**:
	- a. Select the "Browse**"** button to open your desktop folder
	- b. Find your file and select it
	- c. Your file name will now appear in the Attachment field
	- d. This file will be sent to the payer with your inquiry

Most often, an attachment **IS NOT REQUIRED** to process an inquiry.

A listing of Inquiry Types that **DO NOT REQUIRE** attachments is on page 12.

- 8. Check your **Provider Contact Information**, making sure it's correct.
	- In the event that our staff needs to contact you, this is critical information.
	- If your contact information is not correct, please speak with the Authorized Contact for your practice. Ask him/her to contact PCI HelpDesk and request an account update.
- 9. Click **Submit**!
	- A pop-up message will verify that the inquiry was sent
	- An inquiry ID will be sent to your account
	- You may now check the status of your inquiry with **Provider Inquiry Summary**.

## **Provider Inquiry Summary**

Inquiries may be viewed on the **Provider Inquiry Summary** screen. This tool helps you search for inquiries by selecting search options and filters. To use this screen:

- 1. Click on the **Provider Inquiry Summary** option on the left-hand menu
- 2. Select the **Payer Information, Provider Information & Date Range**
- 3. You may also filter your results by completing applicable **Filter Options** fields
- 4. You may also choose how many rows you would like displayed
- 5. **Submit!**

#### **PROVIDER INQUIRY SUMMARY: SEARCH & FILTER OPTIONS**

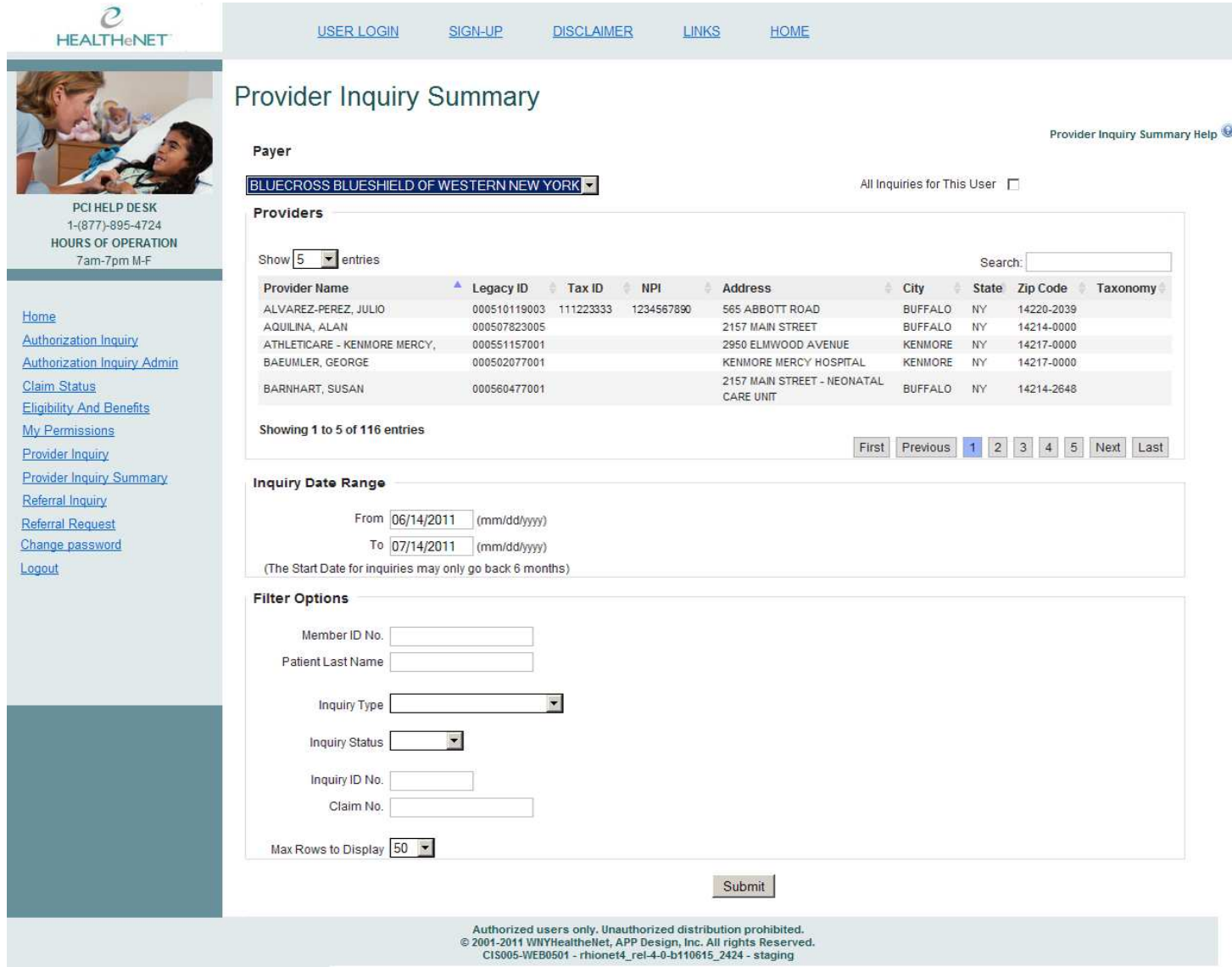

#### **PROVIDER INQUIRY SUMMARY: RESULTS SCREEN**

The results of your search are presented in a table format.

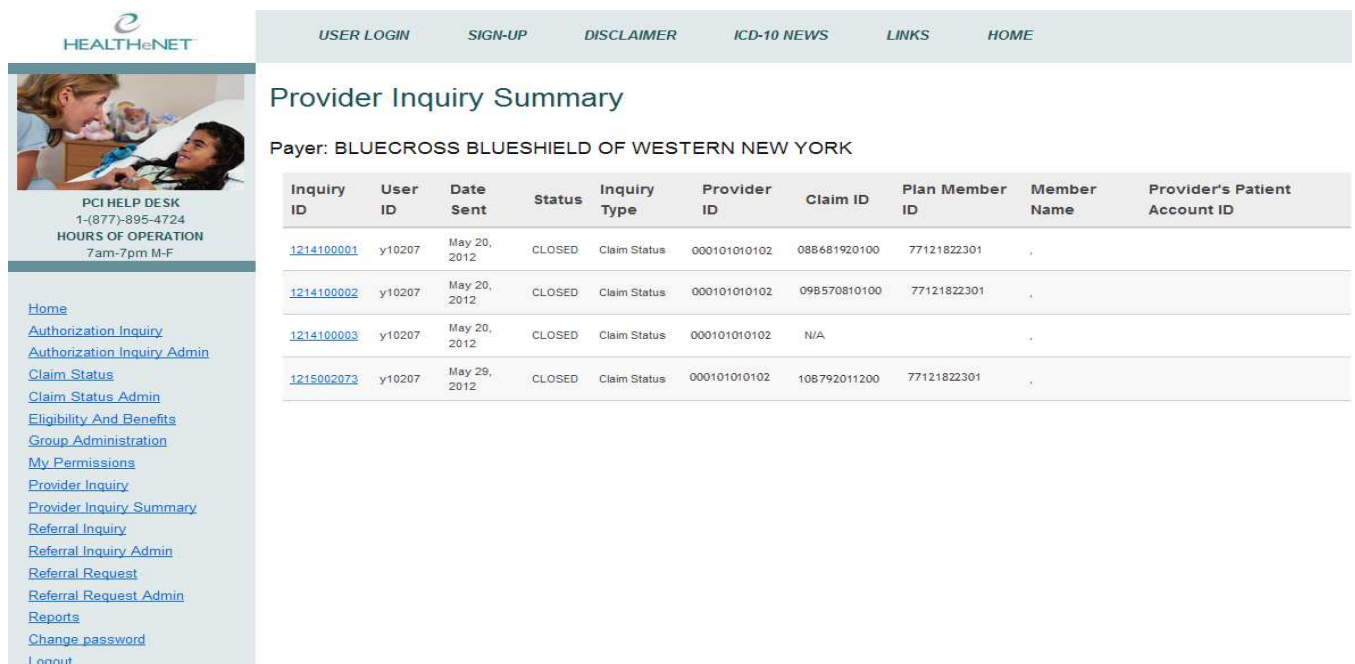

### **PROVIDER INQUIRY SUMMARY: TABLE LAYOUT**

- **Inquiry ID:** The payer assigns this unique number to every inquiry. If you must follow up on an inquiry, please reference this number.
- **User ID:** This is the User ID of the inquiry submitter.
- **Date Sent: Origination date of inquiry**
- **Status:** Pending or Closed. Closed inquiries have been responded to by the payer.
- **Inquiry Type:** Type chosen from menu
- **Provider ID:** The inquiring provider's 12 digit ID, chosen from the drop down menu.
- **Claim ID:** Claim ID
- **Plan Member ID:** Member ID including suffix
- **Member Name:** Member Last Name, First Name
- **Provider's Patient Account ID: Optional patient tracking number**

### **RETRIEVING AN INQUIRY**

To retrieve the details of a specific inquiry, click on the **Inquiry ID** number.

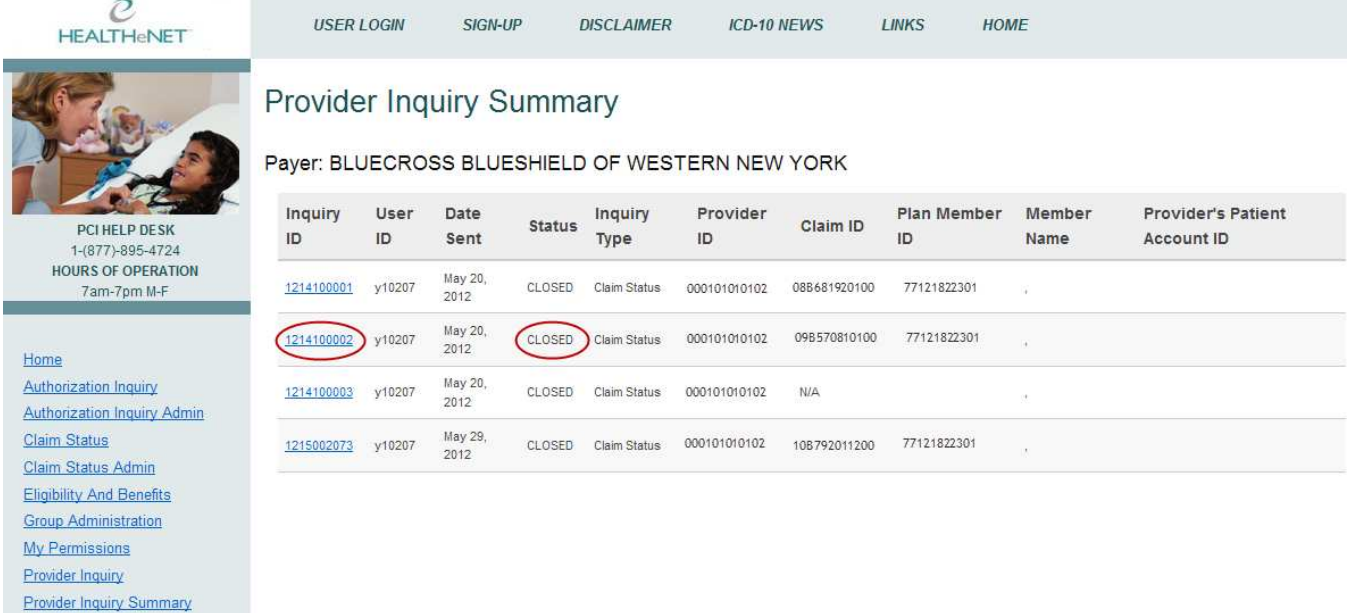

Referral Inquiry Referral Inquiry Admin Referral Request Referral Request Admin Reports Change password

Logout

#### **INQUIRY DETAIL SCREEN**

This is an example of an individual inquiry's detail screen. As you can see, all of the original data that was submitted to the payer has been saved, and you can, if needed, retrieve any attachments. If the inquiry is closed, you will also see the Payer's response.

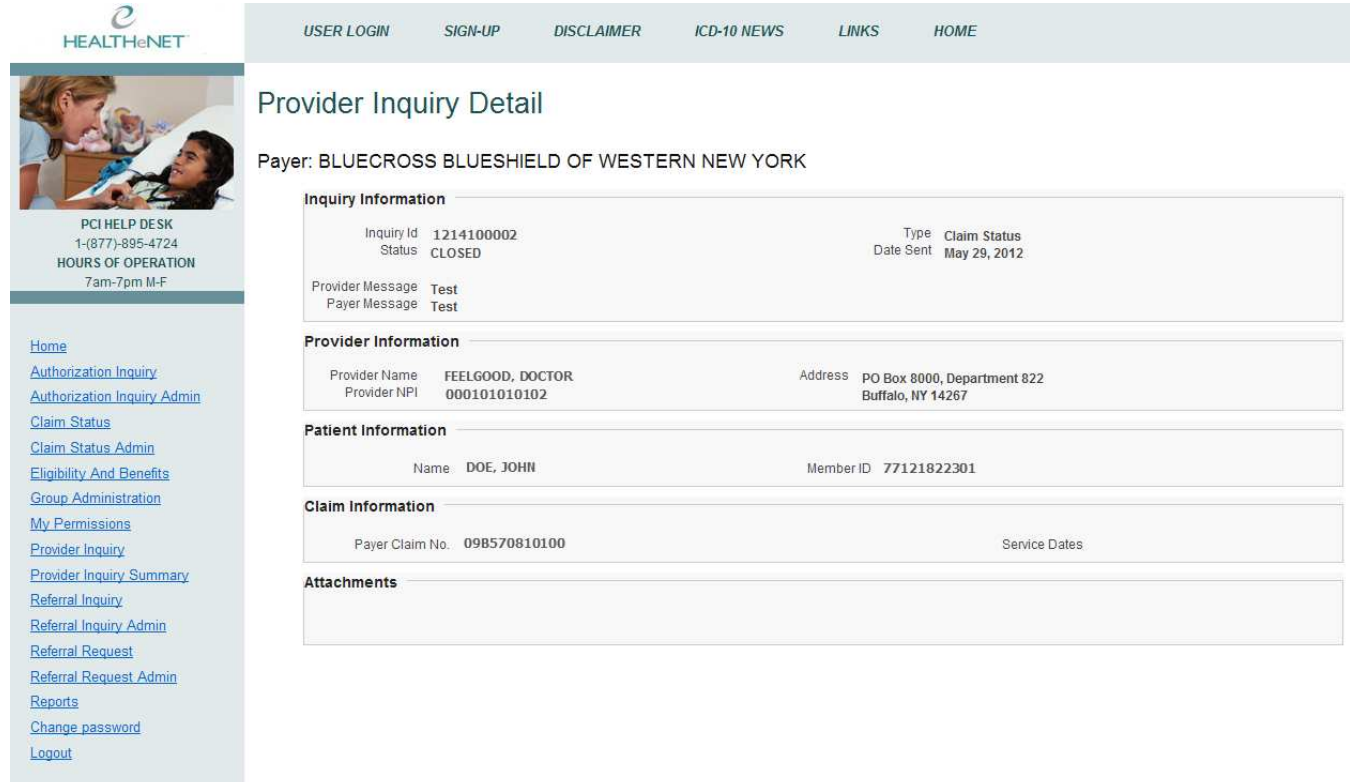

Authorized users only. Unauthorized distribution prohibited.<br>© 2001-2011 WIIYHealthellet, APP Design, Inc. All rights Reserved.<br>cis005-web0001 - rhionet4\_rel-4-2-b110903\_3186 - prod

### **Preferred Work Flow: Claim Status Link**

Now that you're familiar with the application, we will teach you a great shortcut for submitting inquiries. As users of HEALTHeNET you also have access to the **Claim Status** look-up tool.

We have built a link from the **Claim Status Detail** page directly to the Provider Inquiry tool !

By clicking the **Provider Inquiry** link on this screen, an inquiry is automatically created for that claim and the fields are pre-filled with all of the available information. You may then complete the message field, attach a document if needed, and submit !

This is a great time-saving option.

#### **PLEASE NOTE: This method is preferred when submitting an inquiry regarding a claim. All Claim Information will be pre-populated on the Inquiry screen, reducing errors and saving you valuable time.**

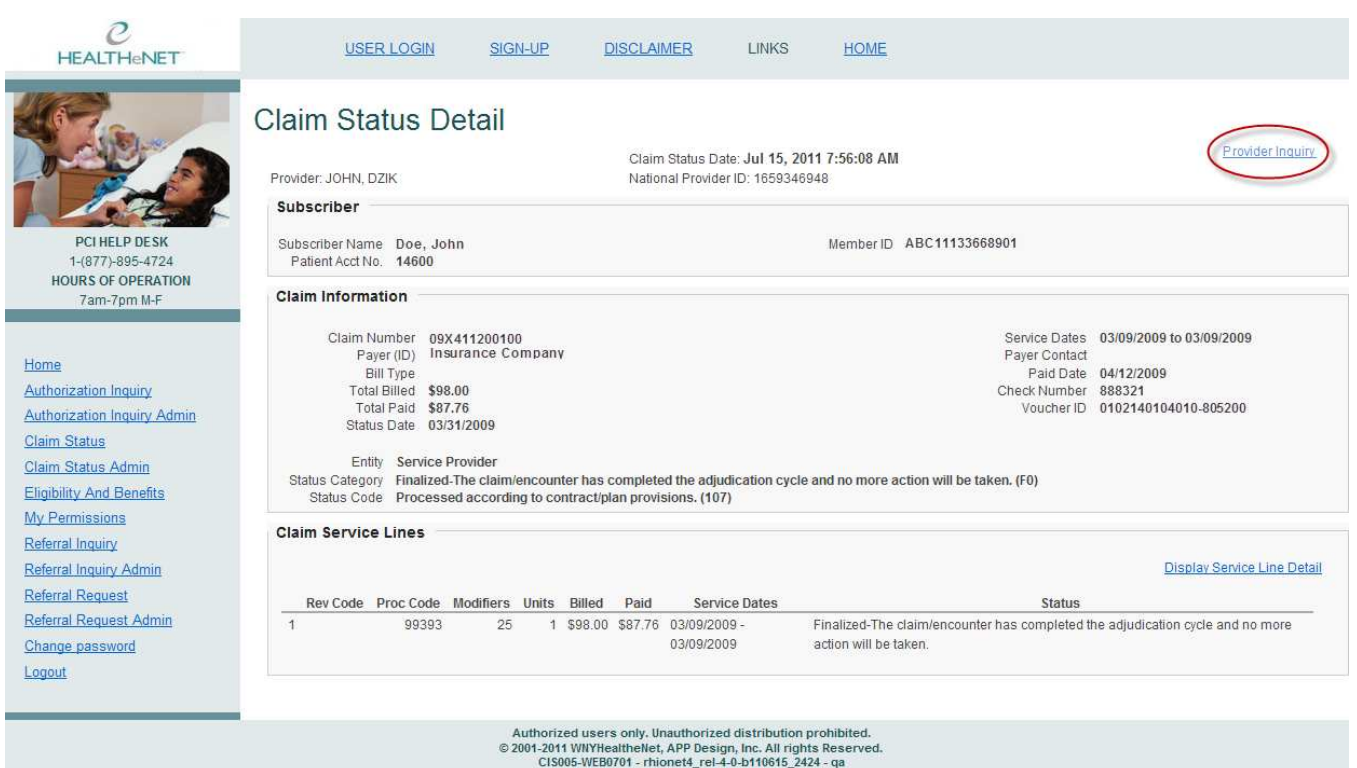

### **CLAIM STATUS DETAIL: PROVIDER INQUIRY LINK**

# **Choosing an Inquiry Type Tipsheet**

**Claim Status** - Used to inquire on the status of a claim when it is showing in a pended state or if there is a question regarding how the claim was processed.

**Billed Amount** – Used when requesting an adjustment to correct an amount billed on a claim.

**Change Units** – Used when requesting an adjustment to the number of units billed for a specific procedure.

**Date of Service** – Used when requesting an adjustment to correct the date of service billed on a claim.

**Diagnosis Code Change** – Used when requesting an adjustment to correct a diagnosis code billed on a claim.

**Place of Service** – Used when requesting an adjustment to correct the place of service on a claim.

**Procedure Code** – Used when requesting an adjustment to correct the procedure code billed on a claim.

**Provider ID** – Used when requesting an adjustment to correct the provider ID used on a claim.

**System Updates** – Used when requesting an adjustment after updates have been made to a member's file (PCP change, Referrals, Authorizations, etc.)

**Valid Online Relationship** – Used when requesting an adjustment on a claim for a covering provider that denied or processed out-of-network in error.

**Withdraw Payment** – Used when requesting an adjustment to withdraw a claim that was billed/processed in error.

### **Adjustment Requests that Do Not Require Attachments:**

- Billed Amount Change
- Date of Service Change
- Diagnosis Code Change
- Place of Service Change
- Procedure Code Change
- Provider ID Number Change
- Co-pay/Co-Insurance/Deductible Inquiry
- Paid incorrect Fee Schedule / Rate Inquiry
- Withdraw Payment